## **TUTORIEL CAMSTUDIO**

Dans ce tutoriel, nous allons vous montrer comment faire une capture vidéo de votre écran ! Nous allons utiliser le logiciel « **CAMSTUDIO** ».

D'une interface très simple d'utilisation, CamStudio vous permet d'enregistrer au format AVI, tout ce qui se passe sur tout ou partie de votre écran. Cette application peut se révéler très pratique pour les tutoriels, les modes d'emploi et autres présentations. De plus, un petit lecteur individuel vous permet de lire vos vidéos et vos créations.

### Sommaire du tutoriel :

- Télécharger et Installer CamStudio
- Configurer le logiciel
- $\bullet$  Ou'est-ce qu'un layout ?
- Les Raccourcis Claviers
- L'enregistrement

# **I) Télécharger et Installer CamStudio**

Pour pouvoir faire une capture vidéo, il faut utiliser le logiciel **CamStudio** (gratuit).

Pour le télécharger, cliquez sur le lien ci-dessous : [Télécharger CamStudio](http://www.01net.com/telecharger/windows/Multimedia/edition_video/fiches/37819.html) (maintenez la touche Ctrl + clic gauche)

Choisissez la version française. Quand le téléchargement est terminé, installez le logiciel.

# **II) Configurer le logiciel**

Avant de commencer à enregistrer, il faut configurer le logiciel : choisir "l'endroit" de l'écran à enregistrer, la qualité de la vidéo, etc...

### **1) Réglage de la Région**

Commençons d'abord par déterminer la zone de l'écran que vous voulez enregistrer.

Vous avez le choix entre :

#### **- le Mode Plein écran (full screen)**

Tout l'écran sera capturé. Cliquez sur **Région** puis sur **Full Screen (Plein écran)**.

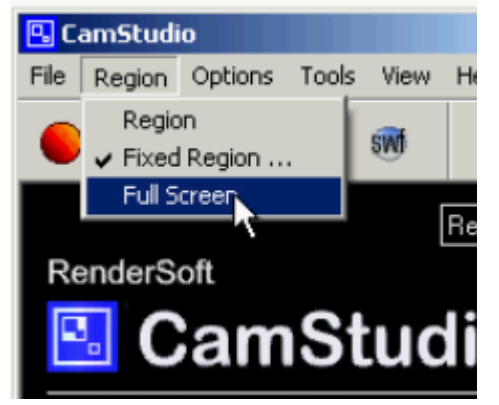

**- le Mode Région fixe ( Fixed Region)**

C'est-à-dire que vous choisissez une partie précise de l'écran qui sera enregistrée.

Cliquez sur **Région** puis sur **Fixed Region** (**Région Fixe)**.

Dans la fenêtre qui s'ouvre, cliquez sur **Select** (**Sélectionner)**, et choisissez la partie de l'écran en maintenant le clic et en déplaçant le curseur.

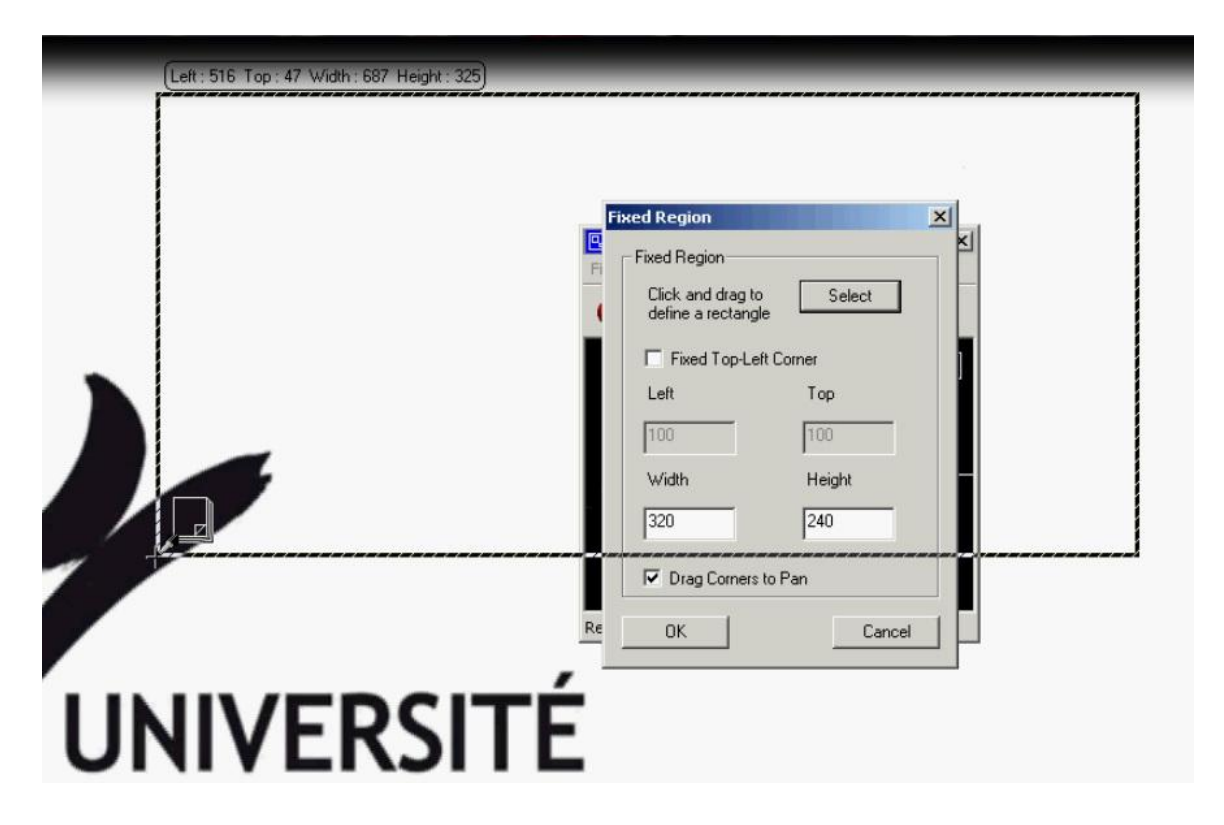

(Pour ceux qui veulent savoir comment faire une capture d'écran, il faut appuyer sur la touche

du clavier nommée **Impr écran Syst** ( Cette touche se trouve juste à droite de la touche F12) . Ensuite, dans un logiciel de dessin, comme **Paint**, faites un clic droit, et collez. Et là, la capture d'écran apparaît.)

## **2) Réglages des Options Vidéo**

Il faut maintenant régler les options de la vidéo ; cette option sert à modifier la qualité qu'aura votre vidéo.

Plus la qualité de la vidéo sera bonne, plus elle sera lourde sur le disque dur...

Pour modifier les options de votre vidéo, cliquez sur **Options**, puis sur **Video Options** (**Options Vidéo)**.

Pour avoir la meilleure qualité possible, réglez les options comme sur l'image ci-dessous :

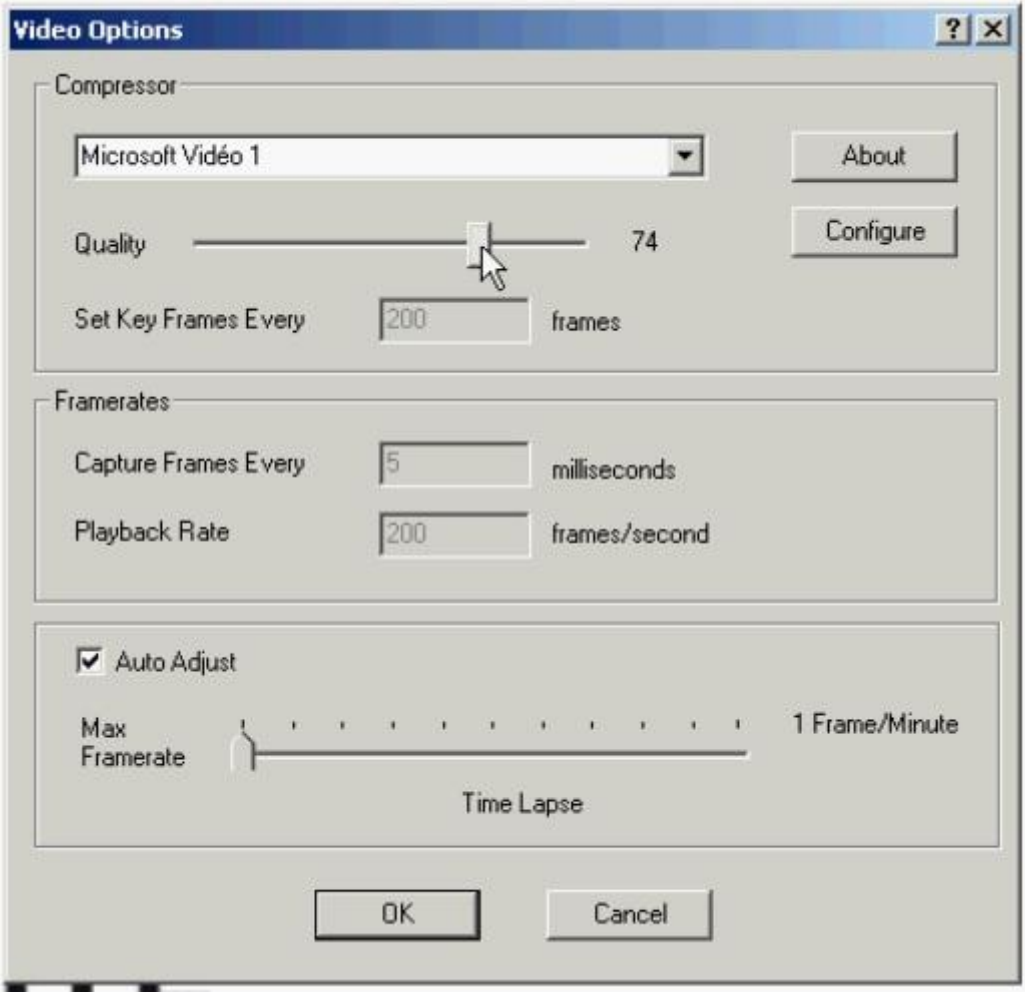

Pour que votre vidéo soit moins lourde, dans **Quality** (**format de compression**), baissez la qualité de la compression en bougeant un peu le curseur vers la gauche.

(*Un conseil* : ne pas mettre la qualité en dessous de **75**, parce que sinon l'image ne sera

vraiment pas belle)

## **3) Réglages des Options du Curseur**

Nous allons vous montrer comment faire pour que, dans votre vidéo, le curseur de la souris apparaisse ou n'apparaisse pas, selon votre désir.

Cliquez sur **Options**, puis sur **Cursor Options (Options du Curseur)**.

Dans la fenêtre qui s'ouvre, si vous voulez que le curseur n'apparaisse pas, cochez **Hide Cursor (Cacher le Curseur)** et cliquez sur **OK**.

Si vous voulez qu'il apparaisse, sélectionnez **Show Cursor (Montrer le Curseur)** et **Use Actual Cursor (Utiliser le Curseur Actuel).** Le curseur que vous utilisez actuellement apparaîtra dans votre vidéo. Cliquez ensuite sur **OK**.

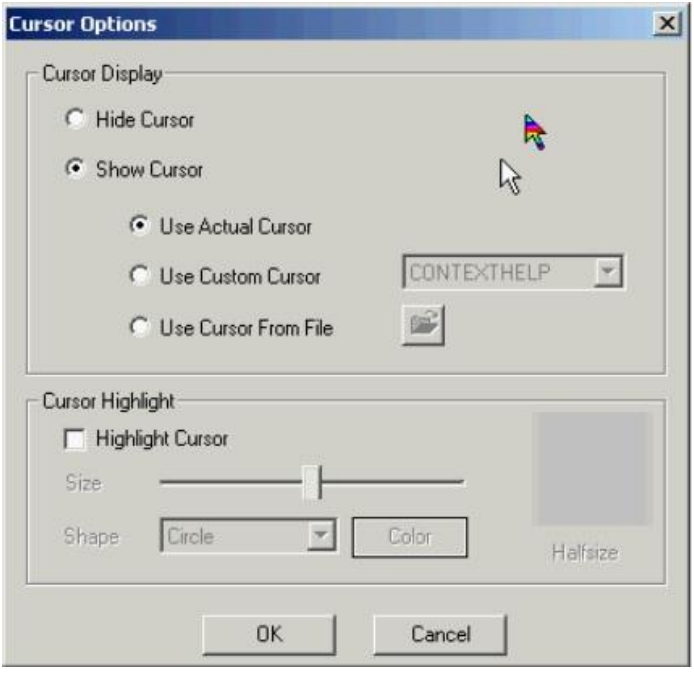

# **4) Réglage du son**

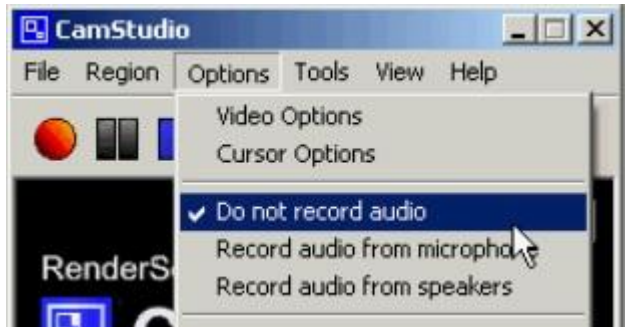

Si vous souhaitez ne pas Enregistrer le son, allez dans **Options**,

puis cliquez sur **Do not record audio** (**Ne pas enregistrer le son)**.

Si vous souhaitez l'enregistrer, allez dans **Options**, et cliquez soit sur

**Record audio from microphone (Enregistrer à partir du microphone)** : le son sera enregistré à partir de votre micro,

soit sur **Record audio from speakers** (**Enregistrer à partir des haut-parleurs)** : le son sera enregistré à partir de votre PC ; par exemple, si vous écoutez la musique pendant l'enregistrement, la musique sera enregistrée.

Pour plus d'informations sur l'enregistrement du son, ouvrez l'aide du logiciel et lisez les parties qui en traitent.

Voilà, le logiciel est configuré !

Je vais maintenant vous expliquer ce qu'est un layout.

# **III) Qu'est-ce qu'un layout ?**

Un **layout** est une "bulle" (contenant du texte) qui apparaît à l'écran pendant que vous faites votre capture vidéo.

Cela permet d'expliquer ce que vous faites, au fur et à mesure de l'enregistrement.

Voici un layout :

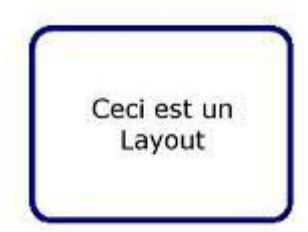

Pour afficher ou cacher un layout pendant l'enregistrement, il faut appuyer sur une touche du clavier ; je vous expliquerai les raccourcis claviers ensuite.

Je vais vous montrer comment créer des layouts, et comment les afficher pendant l'enregistrement de la vidéo.

## **1) Création de layouts**

Pour créer des layouts, commencez par cliquer sur , puis dans l'onglet **Shapes** (**Formes**), sélectionnez **Orange Gradient**, et faites un clic droit, puis choisissez **New Shape (Nouvelle Forme)**. Pour le nom, tapez : Forme\_1, et cochez **Blanck Image**(**Image Blanche)**. Dessous, tapez le texte qui sera affiché dans le layout. Et cliquez sur **OK**.

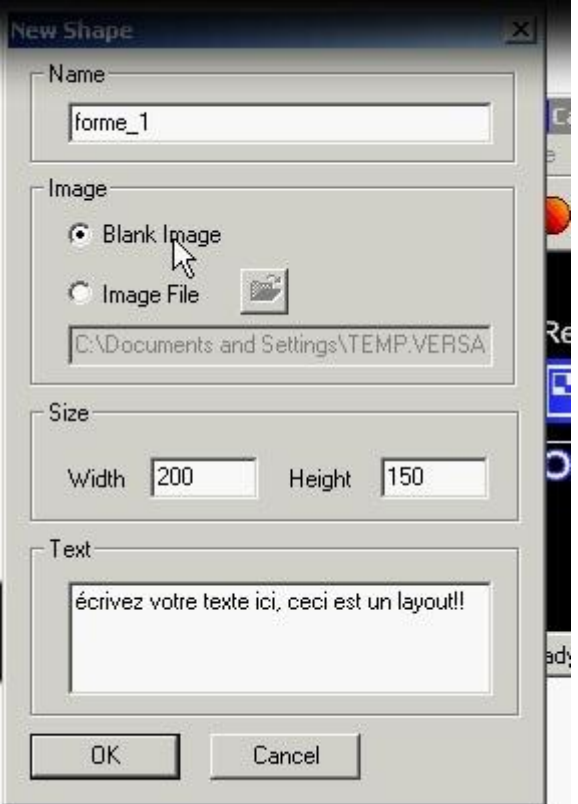

Un layout apparaît à votre écran, faites un clic droit dessus.

- Si vous voulez modifier le texte, sa couleur, la police, la taille, ...  $\bullet$ cliquez sur **Edit Text** (**Éditer le Texte) puis Front** pour modifier .
- Si vous voulez que votre layout soit transparent, cliquez sur **Edit Transaparency** (**Éditer la Transparence)**, et cochez **Enable Tansparency** (**Activer Transparence)**. Plus vous déplacerez le curseur vers la gauche, plus le layout sera transparent. Cliquez sur **OK**.

Faites un clic droit pour le fermer : **Fermer**.

Si vous voulez en utiliser plusieurs pendant la vidéo, créez-en d'autres; mais attention

l'ordre d'apparition des layouts respecte cette règle : "Dans l'onglet **Layout**, celui qui est en haut apparaîtra en premier." Et celui qui est en bas, en dernier.

**IV) Les Raccourcis Claviers**

Pour que l'on ne voie pas que vous utilisez un logiciel pour enregistrer la vidéo, il faut utiliser des raccourcis claviers.

Ils vont servir à :

- Commencer à enregistrer la vidéo
- Afficher un layout
- Cacher (faire disparaître) un layout
- Afficher le layout suivant
- Et arrêter l'enregistrement.

Car si vous ouvrez CamStudio pour afficher/cacher des layouts... pendant que vous enregistrez,

Cliquez sur **Options**, puis sur **Keyboard Shorcuts** (**Raccourcis clavier)**.

Dans la fenêtre qui s'ouvre, modifiez les raccourcis comme dans l'image ci-dessous : (**F1** pour commencer l'enregistrement, **F2** pour l'arrêter, etc.) Puis cliquez sur **OK**.

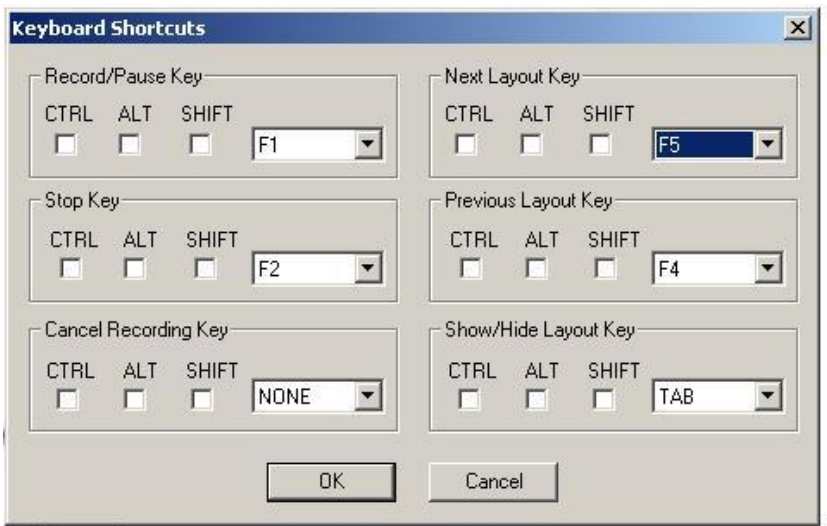

# **V) L'enregistrement**

Bon, vous en avez peut-être assez de bidouiller le logiciel. Alors c'est parti : on commence l'enregistrement ! Avant de commencer votre enregistrement, lisez tout ce qui est ci-dessous Si vous ne souhaitez pas utiliser de layouts, sautez l'étape concernée.

Avant de lancer l'enregistrement, réduisez le logiciel (  $\Box$   $\Box$  ) pour qu'on ne le voit pas dans la vidéo. Nous allons utiliser les raccourcis clavier pour commander le logiciel.

### **Étape 1 - Commencer l'enregistrement**

C'est tout simple : pour lancer l'enregistrement, appuyez sur la touche **F1** de votre clavier. Tout ce que vous faites maintenant sera enregistré dans la vidéo.

### **Étape 2 - Les Layouts**

#### **Si vous n'en n'utilisez pas, sautez cette étape.**

Pour faire apparaître le premier layout, appuyez sur la touche tabulation ; quand vous vous voulez l'enlever, appuyez de nouveau sur **Tabulation**. Pour faire apparaître le suivant, appuyez sur la touche **F5**. Appuyez ensuite sur **Tabulation** pour le faire disparaître.

**Tabulation** => fait apparaître / cache un layout. **F4** => fait apparaître le layout précédent.

**F5** => Fait apparaître le layout suivant.

### **Étape 3 - Arrêter l'enregistrement**

Quand vous avez fini d'enregistrer, pour arrêter l'enregistrement, appuyez sur la touche **F2** de votre clavier.

Une fenêtre s'ouvre : tapez le nom que vous voulez donner à votre vidéo, choisissez l'endroit où vous voulez l'enregistrer et cliquez sur **Enregistrer**.

La Vidéo est enregistrée au format **AVI**.